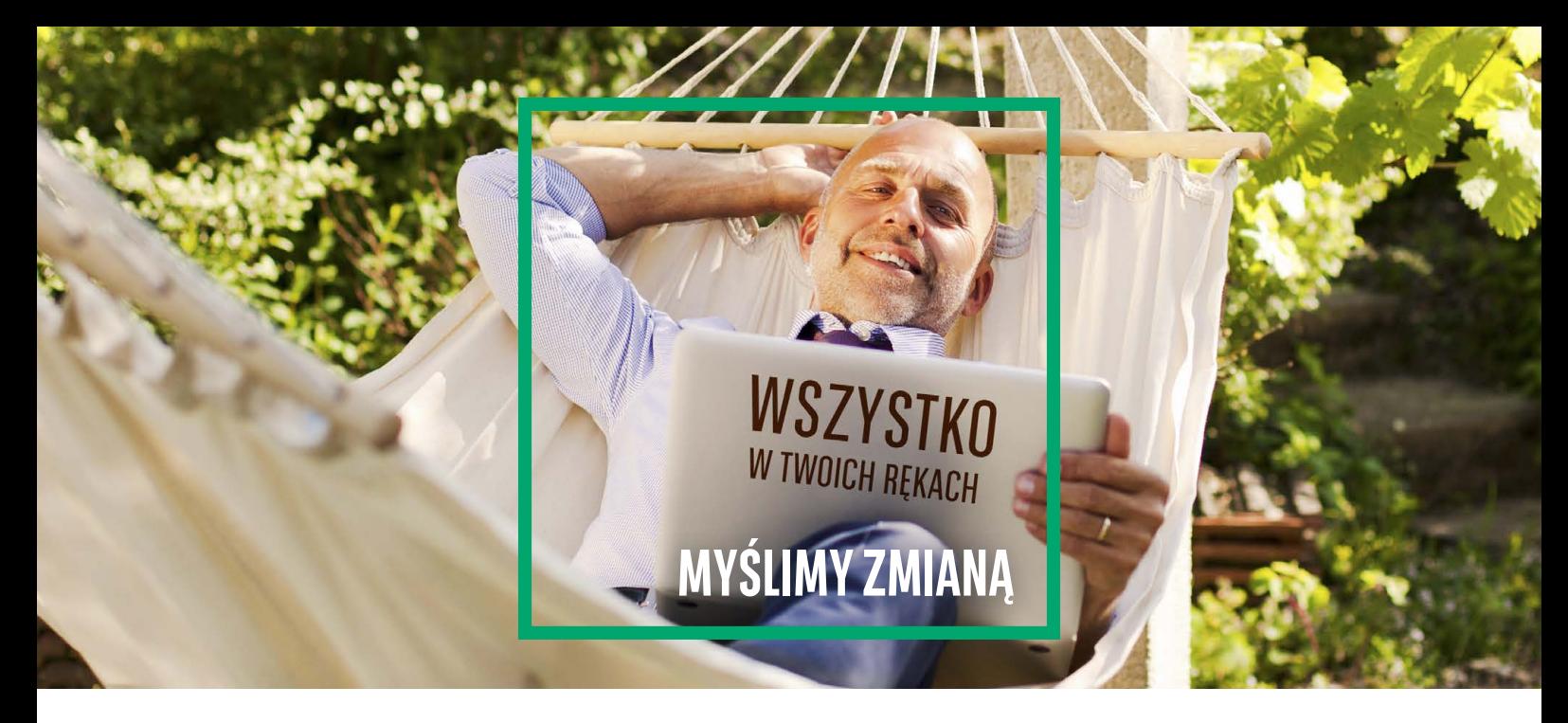

# **ZARZĄDZANIE UŻYTKOWNIKAMI W GOonline Biznes**

Zakładka ta obejmuje funkcjonalności odpowiedzialne za zarządzanie pracą systemu po stronie Klienta, w tym zarządzanie uprawnieniami użytkowników i schematami akceptacji.

## **1.1.ADMINISTRACJA UPRAWNIENIAMI UŻYTKOWNIKÓW – PANEL ADMINISTRATORA**

Zarządzanie użytkownikami możliwe jest po wybraniu przycisku **"Poprzednia wersja systemu"**,

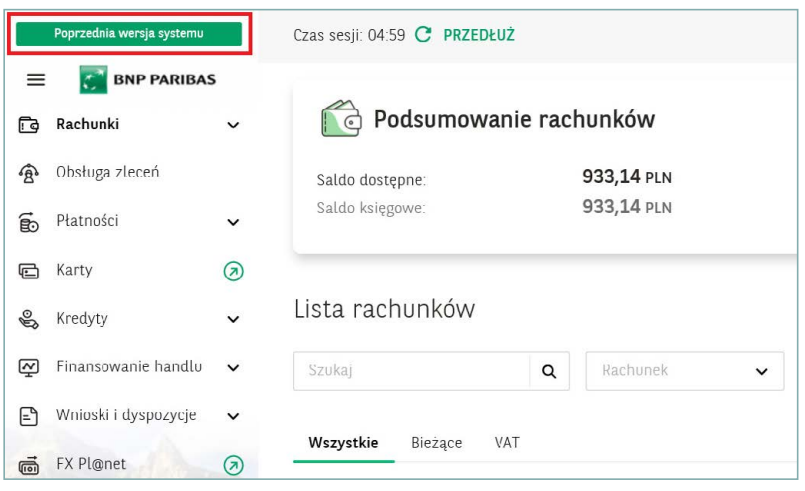

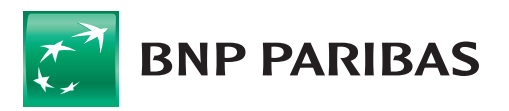

a następnie w sekcji "Administracja i narzędzia" moduł "Panel administratora".

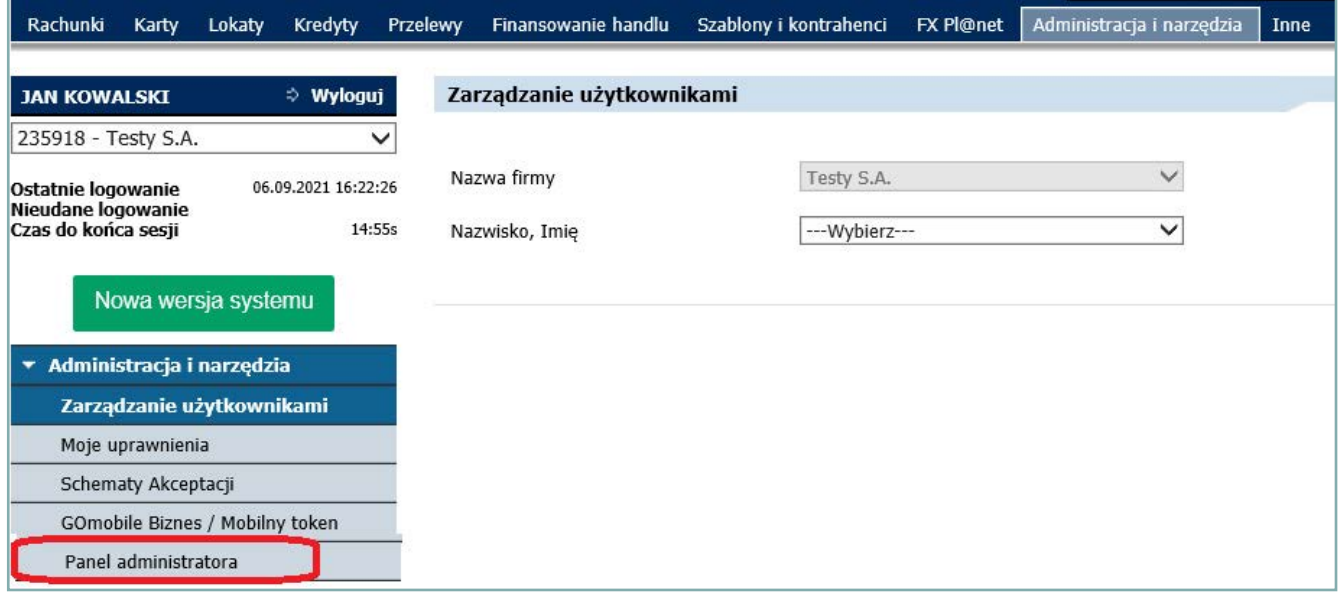

### **Dane firmy**

Na pierwszym ekranie wyświetlane są podstawowe **dane firmy**.

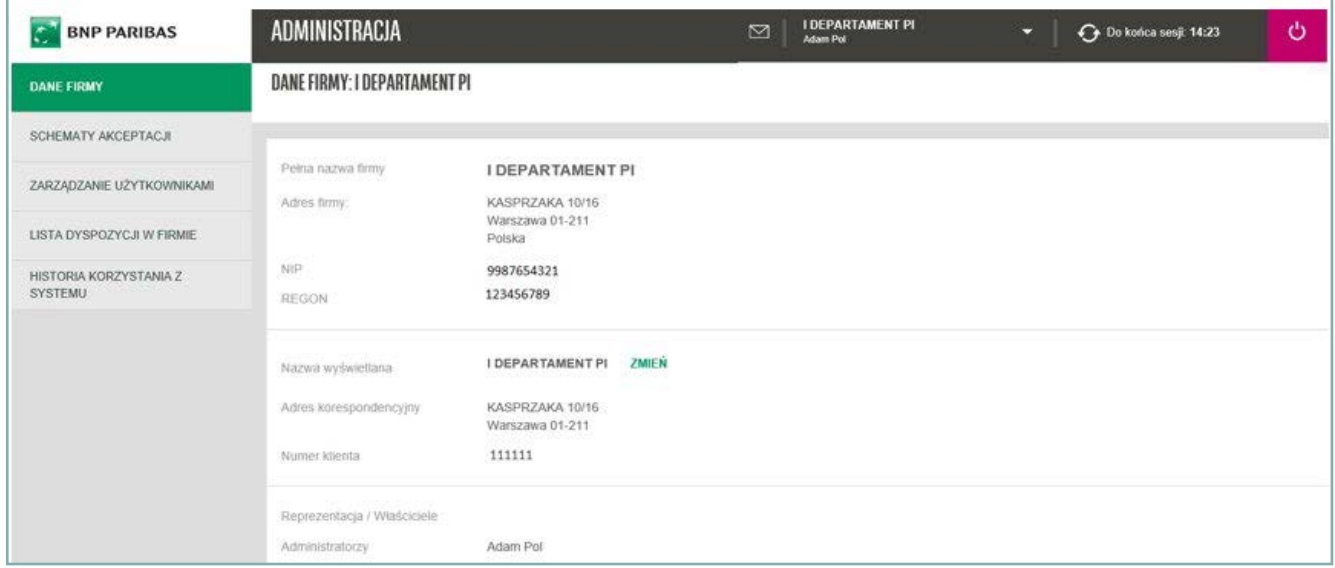

Możliwa jest zmiana nazwy wyświetlanej firmy (przycisk **ZMIEŃ**) – pozwala na ustalenie własnej, przyjaznej nazwy, która prezentowana będzie na rozwijanej liście podczas przełączania się między firmami. Zmiana obowiązuje wszystkich użytkowników w firmie.

Na górnej belce dostępne są:

• **powiadomienia** – **ikona koperty**; po naciśnięciu na nią będą dostępne wiadomości dedykowane dla firmy,

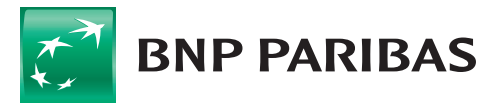

- **nazwa firmy** (przepustki), w kontekście której pracuje użytkownik (widoczna jest również jego nazwa),
- **czas pozostały do końca sesji** wraz z przyciskiem pozwalającym na odnowienie czasu sesji,
- **przycisk wylogowania** z systemu.

Po lewej stronie jest widoczna lista zakładek, która zależy od posiadanych przez użytkownika uprawnień (nie wszystkie widoczne powyżej zakładki są widoczne dla każdego użytkownika).

**Uwaga:** na każdym ekranie widoczny jest **przycisk POWRÓT DO GOonline Biznes**, umożliwiający powrót do systemu GOonline Biznes w dowolnym momencie.

## **1.2. SCHEMATY AKCEPTACJI**

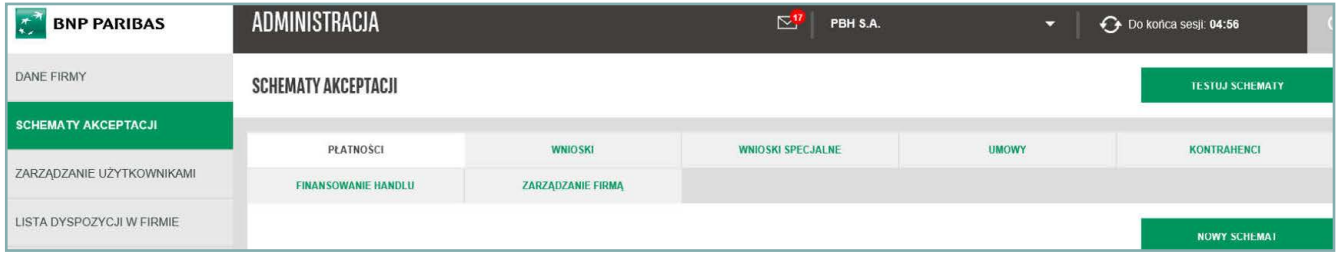

#### **Widoczne są tutaj schematy akceptacji do:**

- płatności,
- wniosków,
- wniosków specjalnych, w tym schemat ogólny do wszystkich wniosków lub schemat do wybranych wniosków,
- umów,
- kontrahentów,
- finansowania handlu,
- zarządzania firmą.

Po wybraniu rodzaju schematu możliwe jest utworzenie nowego schematu akceptacji. Po wybraniu przycisku **Nowy Schemat** będzie możliwe stworzenie nowego schematu akceptacji.

### **Schemat akceptacji do rachunków**

Schematy akceptacji do rachunków odnoszą się do dyspozycji płatniczych (przelewów oraz zleceń stałych, wniosku o zlecenie dowozu gotówki) składanych z poszczególnych rachunków. Definicja schematów obowiązuje na poziomie danego rachunku, co oznacza, że dla każdego z rachunków mogą zostać zdefiniowane odmienne schematy akceptacji.

Ponadto, do danego rachunku może zostać zdefiniowanych kilka schematów akceptacji – zlecenie zostanie potraktowane, jako zaakceptowane, jeżeli spełnia przynajmniej jeden (dowolny) z nich.

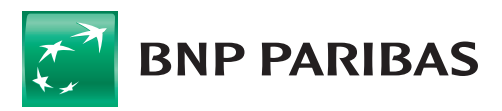

Bank zmieniającego się

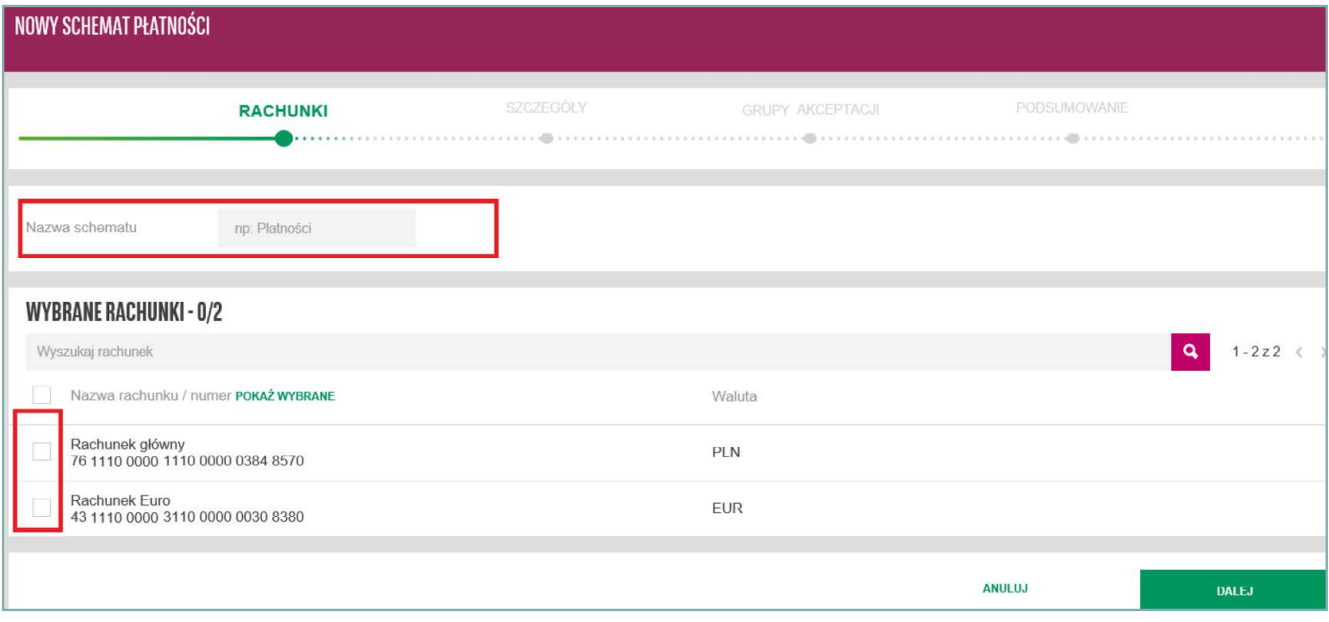

W pierwszej kolejności należy określić **nazwę nowego schematu** oraz **wybrać rachunki**, których schemat ma dotyczyć. Następnie system umożliwia **wskazanie daty ważności** schematu oraz **kwoty limitów**.

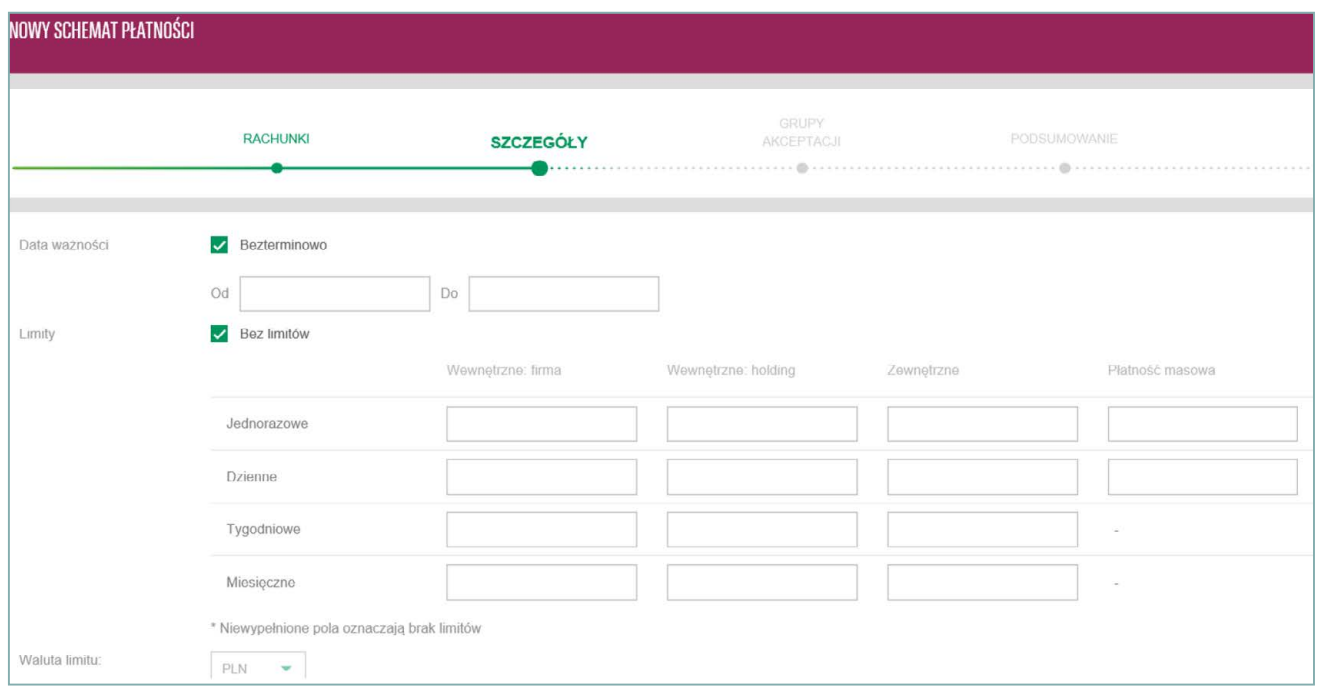

W kolejnym kroku konieczne jest **wybranie użytkowników**, którzy mają znaleźć się w schemacie, **nadanie nazwy nowej grupie** oraz **wybranie liczby podpisów** wymaganych do spełnienia schematu.

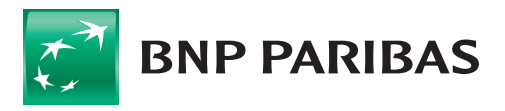

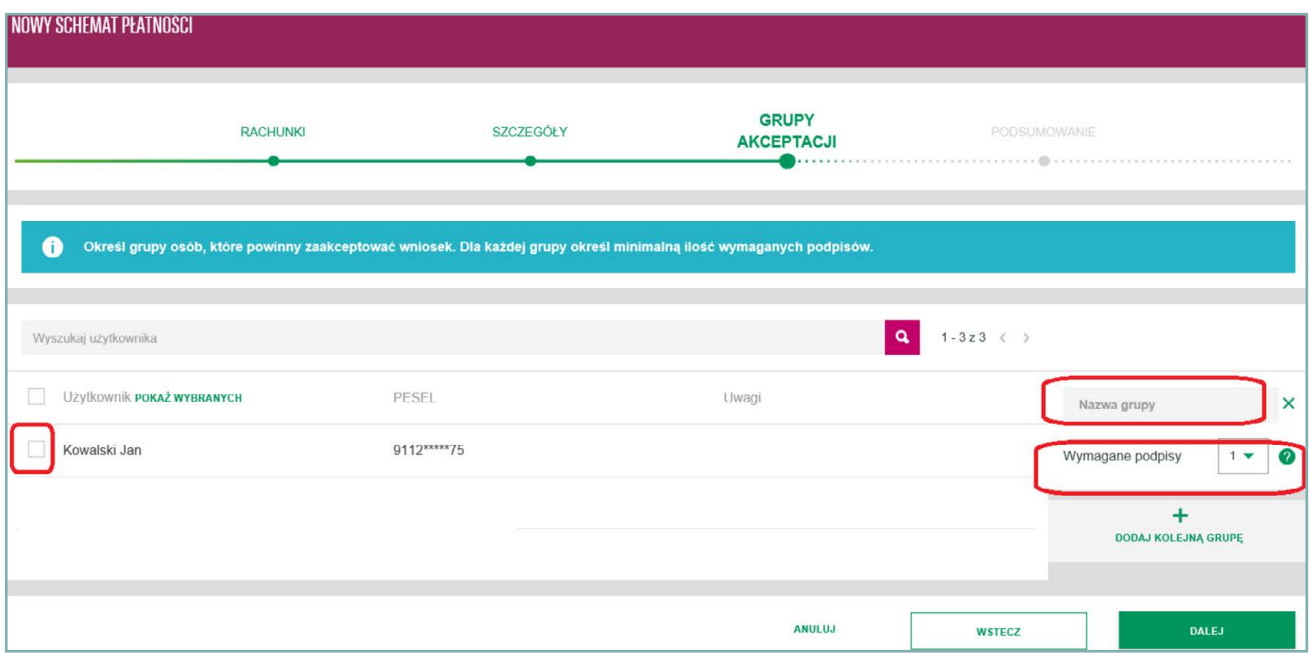

Na kolejnym ekranie widoczne jest **podsumowanie**. Nowo utworzony schemat można **podpisać** lub **anulować**.

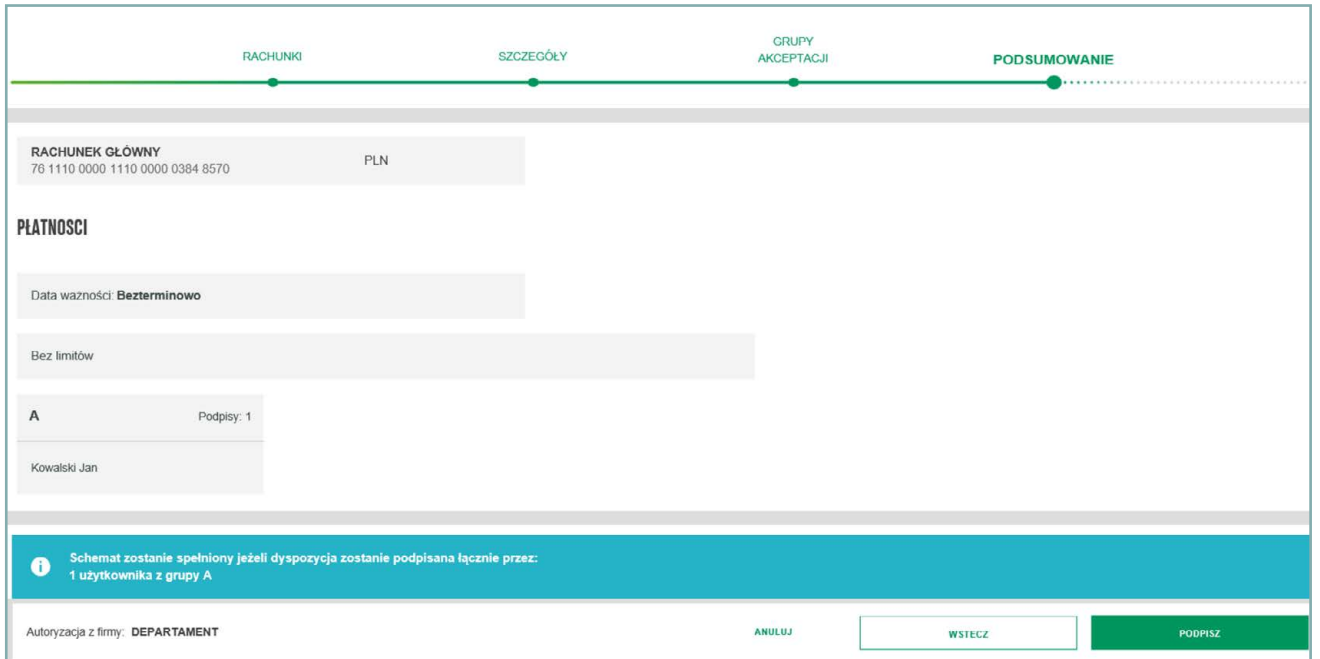

### **Schemat akceptacji do wniosków**

**Schematy akceptacji do wniosków** (za wyjątkiem wniosków dot. finansowania handlu) odnoszą się do składanych poprzez system GOonline Biznes w module **GOonline Biznes**.

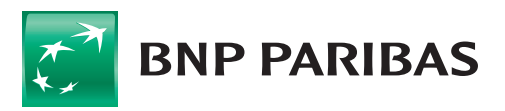

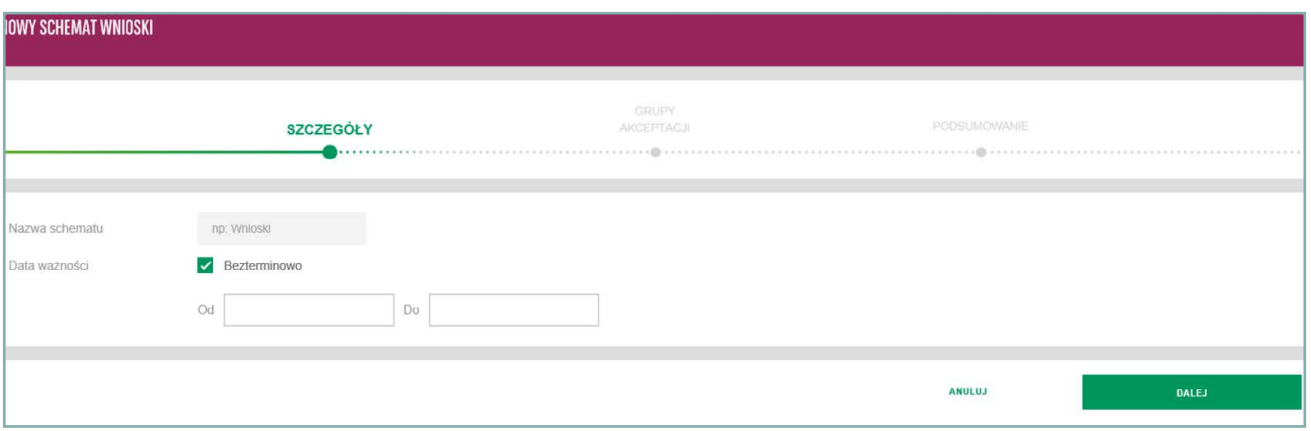

W pierwszej kolejności należy **określić nazwę nowego schematu** oraz jego **datę ważności**. Następnie konieczne jest **wybranie użytkowników**, którzy mają znaleźć się w schemacie, **nadanie nazwy nowej grupie** oraz **wybranie liczby podpisów** wymaganych do spełnienia schematu. Na kolejnym ekranie widoczne jest **podsumowanie**. Nowy schemat można **podpisać** lub **anulować**.

### **Schemat akceptacji do wniosków specjalnych**

Schemat akceptacji umożliwia **akceptację wniosków** złożonych w module **GOonline Biznes**. **Schemat ogólny** (do podpisywania wniosków produktowych) lub do wybranych wniosków.

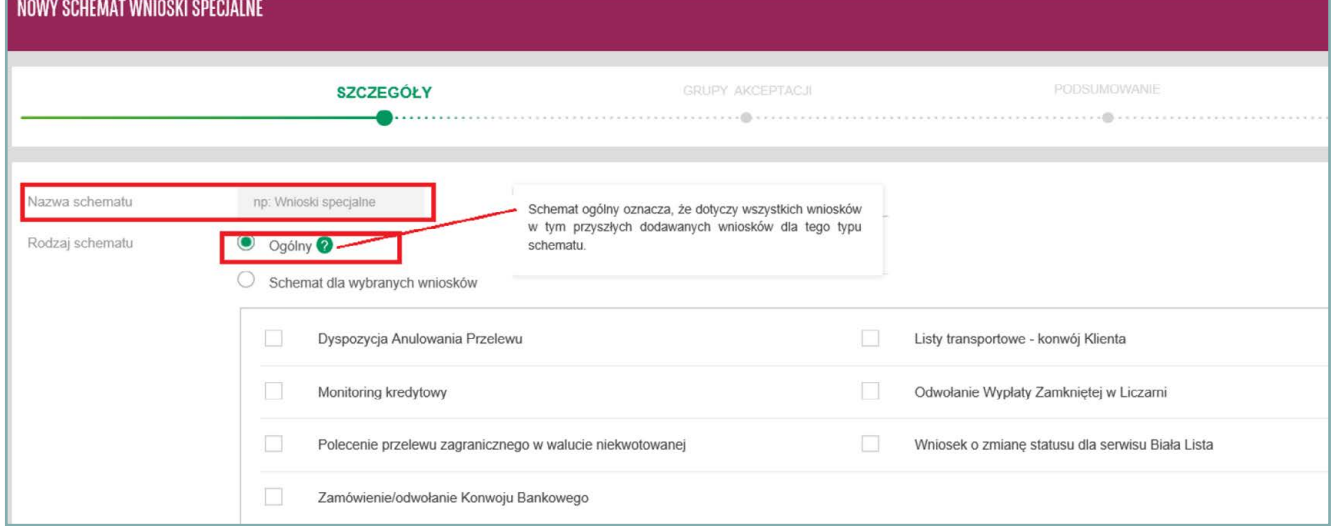

### **Schemat akceptacji – umowy**

Schemat dostępny jest dla użytkownika wyłącznie **w trybie podglądu**.

Zdefiniowanie schematu do podpisywania umów możliwe jest wyłącznie przez Bank na podstawie pisemnego wniosku o GOonline Biznes, w którym firma wskaże użytkowników upoważnionych do podpisywania umów.

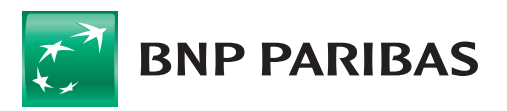

### **Schemat akceptacji do kontrahentów**

W pierwszej kolejności należy **określić nazwę nowego schematu** oraz **opcjonalnie jego datę ważności**. Następnie niezbędne jest **wybranie użytkowników**, którzy mają znaleźć się w schemacie, **nadanie nazwy nowej grupie** oraz **wybranie liczby podpisów** wymaganych do spełnienia schematu. Na kolejnym ekranie widoczne jest **podsumowanie**. Nowy schemat można **podpisać** lub **anulować**.

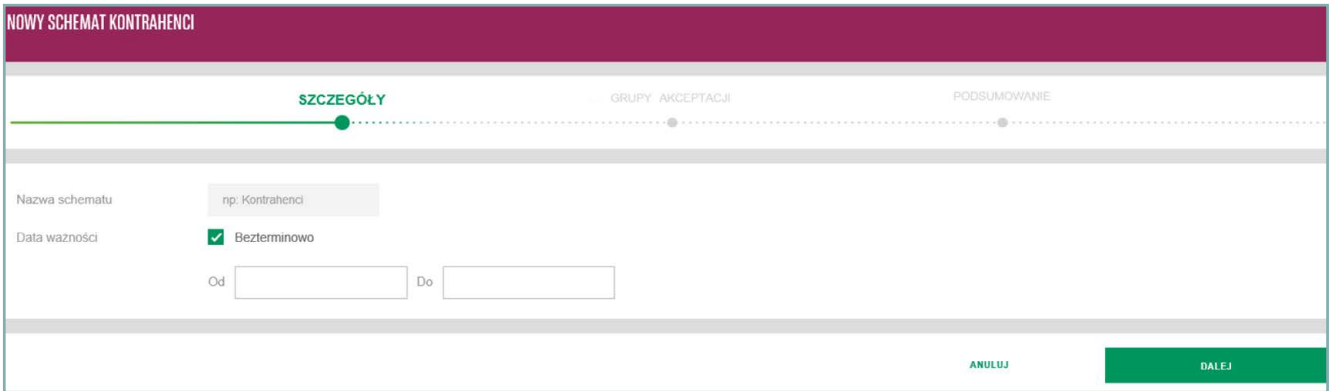

### **Schemat akceptacji do finansowania handlu**

W pierwszej kolejności należy **określić nazwę nowego schematu**, **datę jego ważności** oraz **kwoty limitów**.

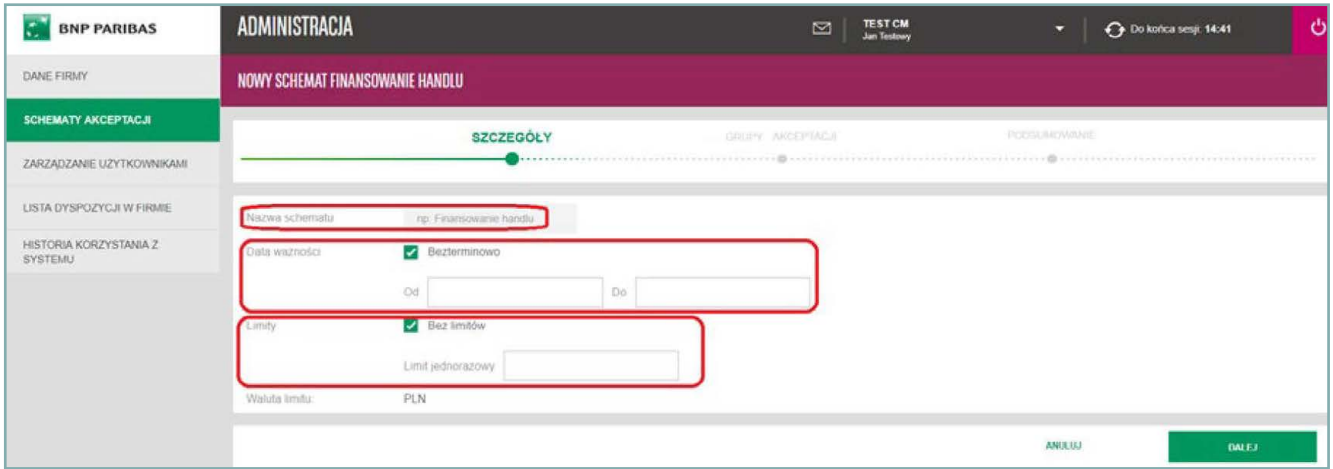

Następnie konieczne jest **wybranie użytkowników**, którzy mają znaleźć się w schemacie, **nadanie nazwy nowej grupie** oraz **wybranie liczby podpisów** wymaganych do spełnienia schematu. Na kolejnym ekranie widoczne jest **podsumowanie**. Nowy schemat można **podpisać** lub **anulować**.

### **Schemat akceptacji do zarządzania firmą**

**Zarządzanie firmą** jest schematem akceptacji niezbędnym do autoryzowania czynności wykonanych przez **Administratora Użytkowników**. Tylko użytkownicy będący w schemacie akceptacji do zarządzania firmą mogą autoryzować dyspozycje wykonane przed **Administratora Użytkowników**.

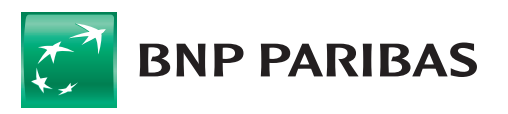

#### **Udostępnienie funkcjonalności zarządzania firmą jest możliwe wyłącznie na podstawie pisemnego**

**wniosku o GOonline Biznes**, w którym firma wskaże użytkowników oraz określi uprawnienia i schematy akceptacji do zarządzania firmą.

## **1.3. ZARZĄDZANIE UŻYTKOWNIKAMI**

#### W tej sekcji możliwe jest **sprawdzenie i modyfikacja indywidualnych ustawień użytkowników**.

Administrator ma podgląd do użytkowników wszystkich firm, w których posiada uprawnienia Administratora.

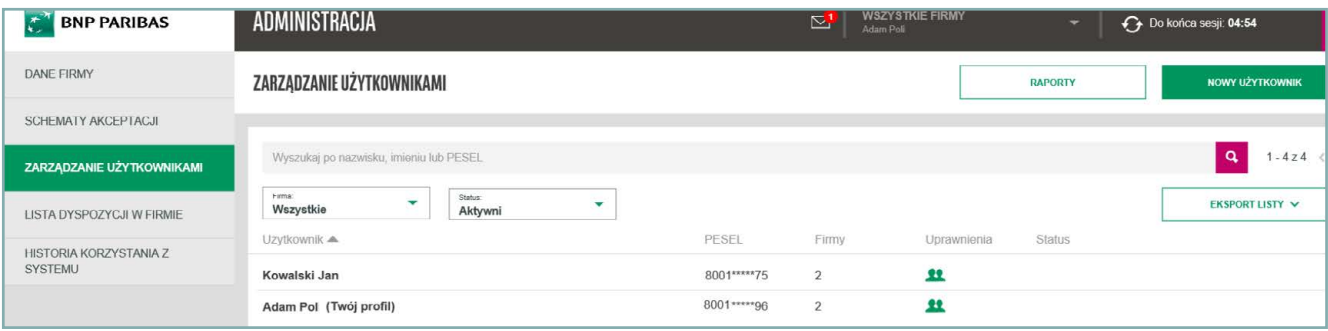

#### Zielona ikona **oznacza posiadanie** przez użytkownika **uprawnień administracyjnych**.

Po kliknięciu na dane wybranego użytkownika nastąpi przekierowanie do szczegółowych modułów. Administrator ma możliwość edycji uprawnień każdego użytkownika.

#### **Dostępne moduły:**

#### • **LOGOWANIE I AUTORYZACJA**

W module dostępna jest informacja o posiadanej przez użytkowników **metodzie autoryzacji** oraz **możliwość zablokowania/odblokowania** użytkownika ze wskazaniem powodu blokady, a także usunięcie użytkownika.

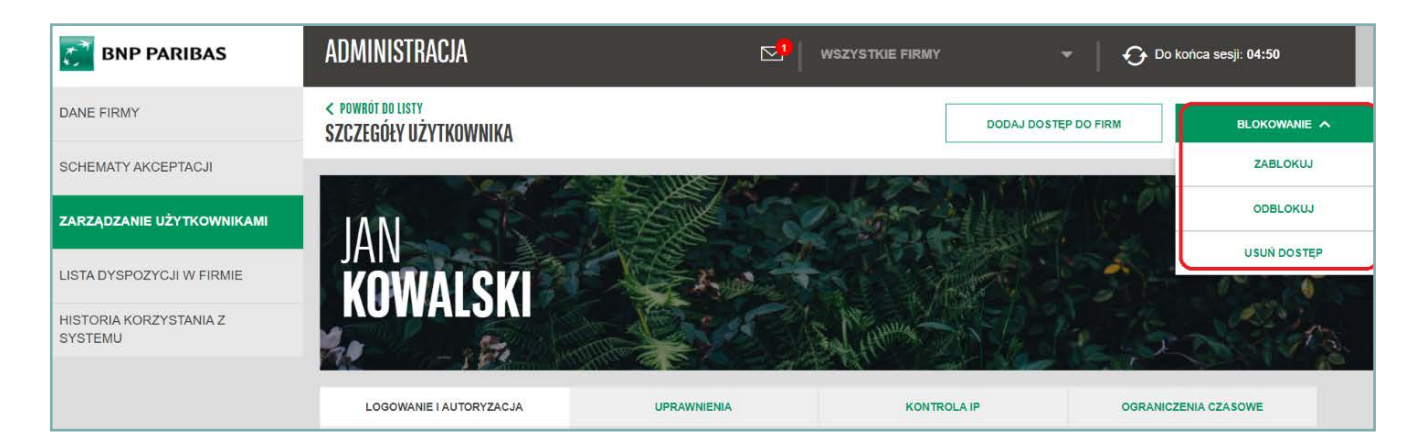

#### • **BLOKOWANIE, ODBLOKOWANIE, USUNIĘCIE UŻYTKOWNIKA**

Administrator ma możliwość:

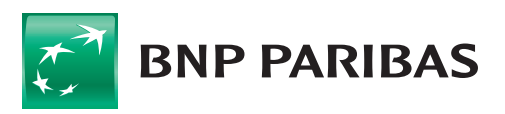

• **Zablokowania użytkownika** – przy zakładaniu blokady administrator wskazuje powód blokady, który będzie widoczny dla wszystkich Administratorów w danej firmie.

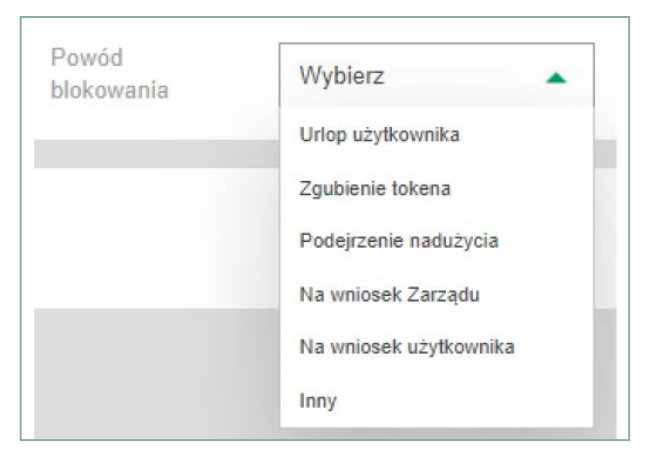

- **Odblokowania użytkownika** jest możliwe wyłącznie dla zablokowanych uprzednio użytkowników przez Administratora.
- **Usunięcie użytkownika**  umożliwia usunięcie użytkownika z firmy.

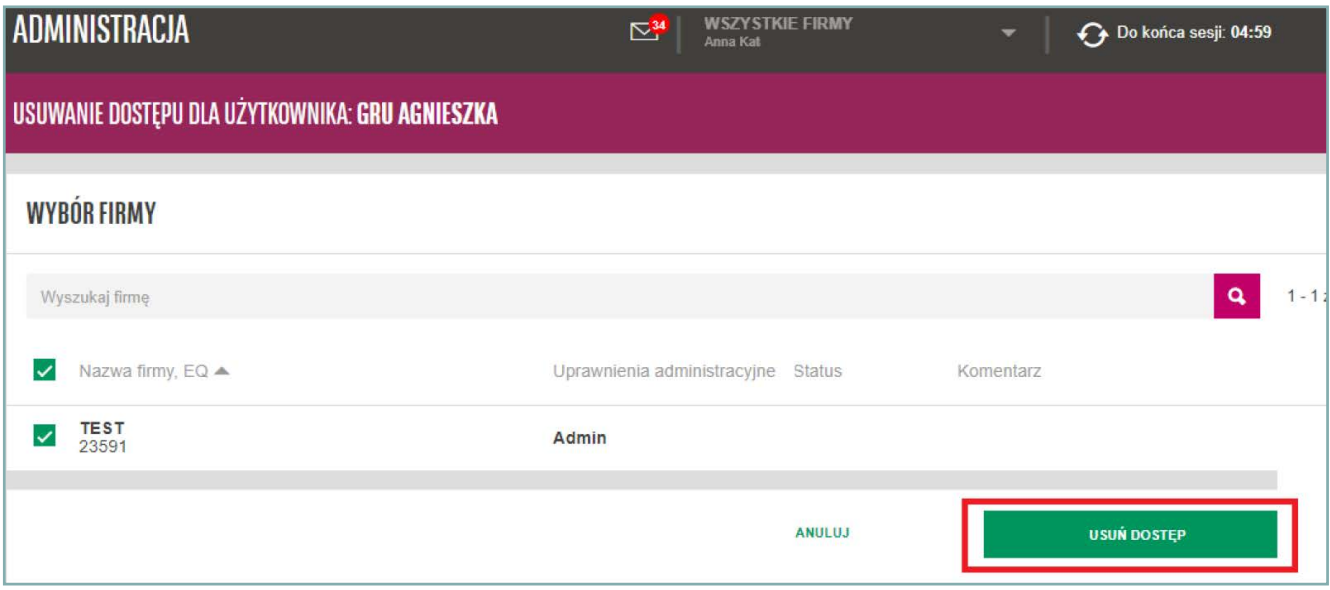

#### • **UPRAWNIENIA**

W module dostępna jest **zmiana uprawnień** do rachunków i funkcjonalności.

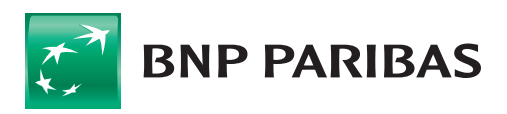

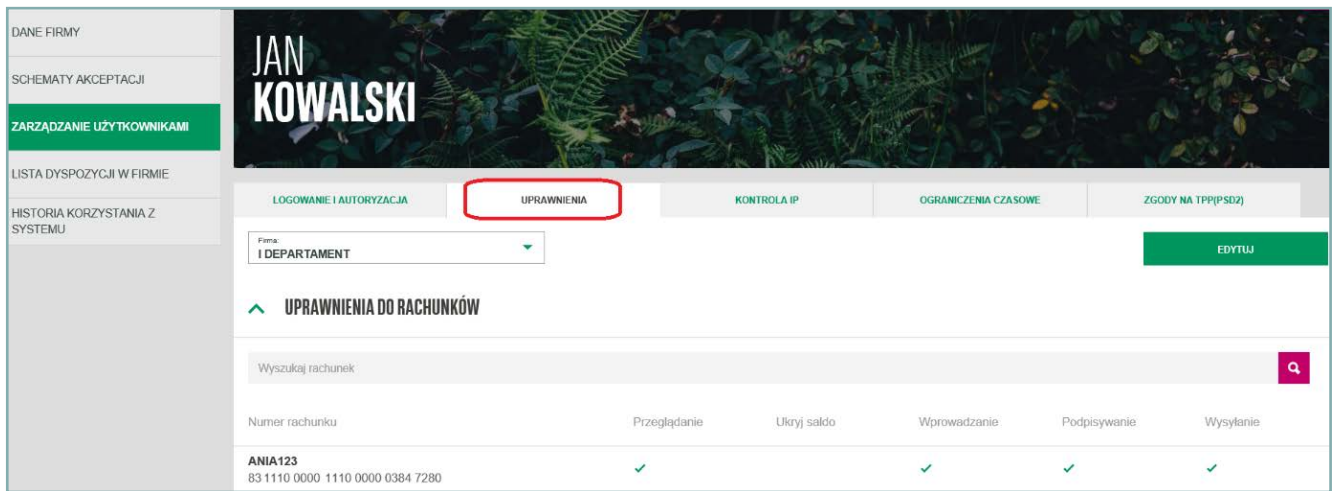

#### • **KONTROLA IP**

W module możliwe jest **zdefiniowanie adresu IP** komputera (lub zakresu numerów IP), z którego możliwe jest korzystanie z systemu GOonline Biznes.

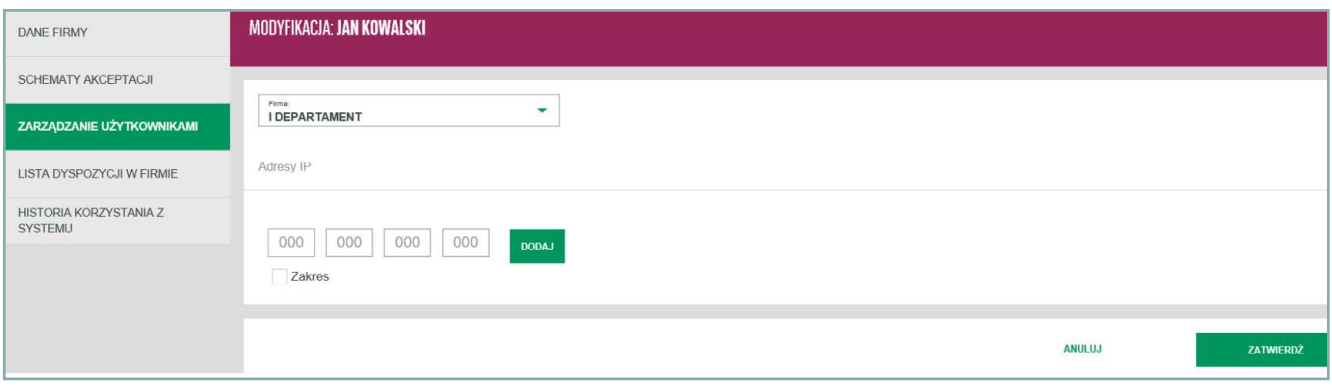

#### • **OGRANICZENIA CZASOWE**

Umożliwia **wyświetlanie i modyfikację przedziałów czasowych** (na wybrane dni i godziny), w których użytkownik będzie mógł korzystać z GOonline Biznes.

#### • **RAPORTY**

W menu **Raporty** użytkownik ma możliwość wygenerowania raportów:

- **raport uprawnień dla audytora** zawierający informację o użytkownikach, ich uprawnieniach i schematach akceptacji – plik w formacie PDF,
- **raport uprawnień użytkowników** zawierający zestawienie uprawnień do rachunku i funkcji plik w formacie CSV.

Po wybraniu przycisku **GENERUJ RAPORT** dokument pojawi się na liście ze statusem **W trakcie przygotowania**. Należy wówczas odświeżyć stronę (klawisz F5) – status zmieni się na **Gotowy**.

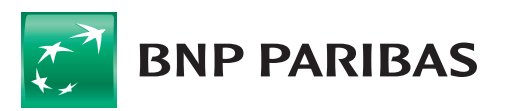

Raporty dostępne są z pozycji ikony : (3 zielone kropki) po prawej stronie.

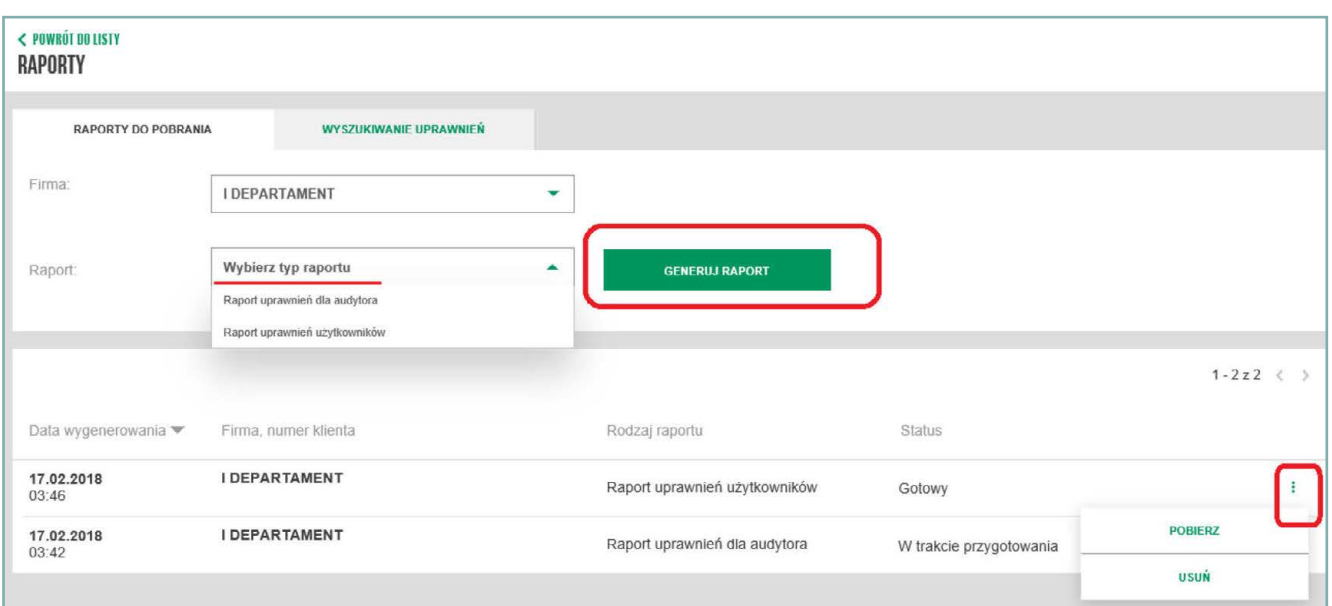

#### • **DODAWANIE UŻYTKOWNIKÓW**

W celu dodania nowego użytkownika należy wybrać panel **Zarządzanie Użytkownikami**.

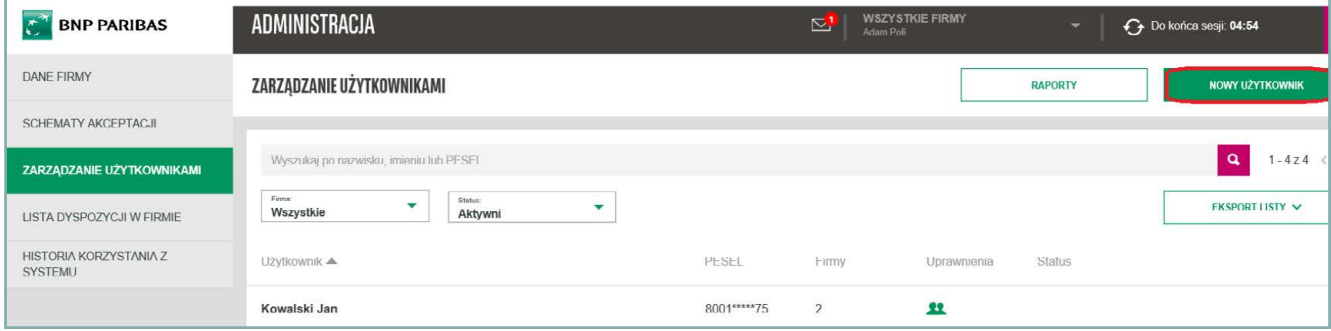

Dodanie użytkownika może zostać zrealizowane dla dwóch przypadków:

- 1) przycisk **NOWY UŻYTKOWNIK** ta funkcja pozwala na dodawanie **zupełnie nowego użytkownika** do firmy, poprzez wprowadzenie danych osobowych. **W tym przypadku utworzony użytkownik otrzyma zupełnie nowy login, nawet jeśli w banku posiadał już dostęp do GOonline Biznes**.
- 2) przycisk **DODAJ DOSTĘP DO FIRM** (dostępny po wyborze linku z nazwiskiem i imieniem użytkownika).

W ramach jednego wniosku użytkownik może zostać dodany do kilku firm, do których posiada dostęp **Administrator Użytkowników**.

Poprawność wprowadzonych danych przez **Administratora Użytkowników** weryfikowana jest przez dedykowaną jednostkę banku. Proces weryfikacji wprowadzonych danych może trwać od jednego do kliku dni.

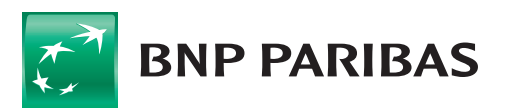

Przy dodawaniu użytkownika administrator przechodzi przez poszczególne etapy:

- 1) **wprowadzenie danych nowego użytkownika**, w tym załączenie skanów dwóch dokumentów tożsamości: obligatoryjnie dowód osobisty oraz drugi dokument (paszport lub prawo jazdy),
- 2) **wybór metody autoryzacji** wybór SMS lub mobilny token (mobilna autoryzacja) i sposobu dostarczenia pakietu startowego na SMS,
- 3) wybór uprawnień do rachunków,
- 4) wybór uprawnień do funkcji,
- 5) zdefiniowanie schematów akceptacji, **z zastrzeżeniem, że dodanie nowego użytkownika do schematów akceptacji możliwe będzie wyłącznie po pozytywnym przeprocesowaniu wniosku**.

#### **Etapy dodawnia nowego użytkownika**

Na linii osi w górnej części ekranu **Administratorowi Użytkowników** prezentowany jest bieżący etap wprowadzanych danych

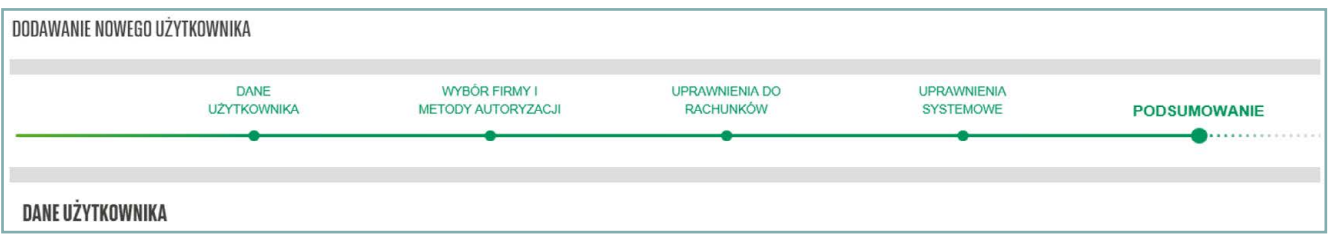

 **1. Dodawanie nowego użytkownika** 

Wprowadzanie danych nowego użytkownika.

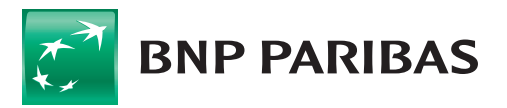

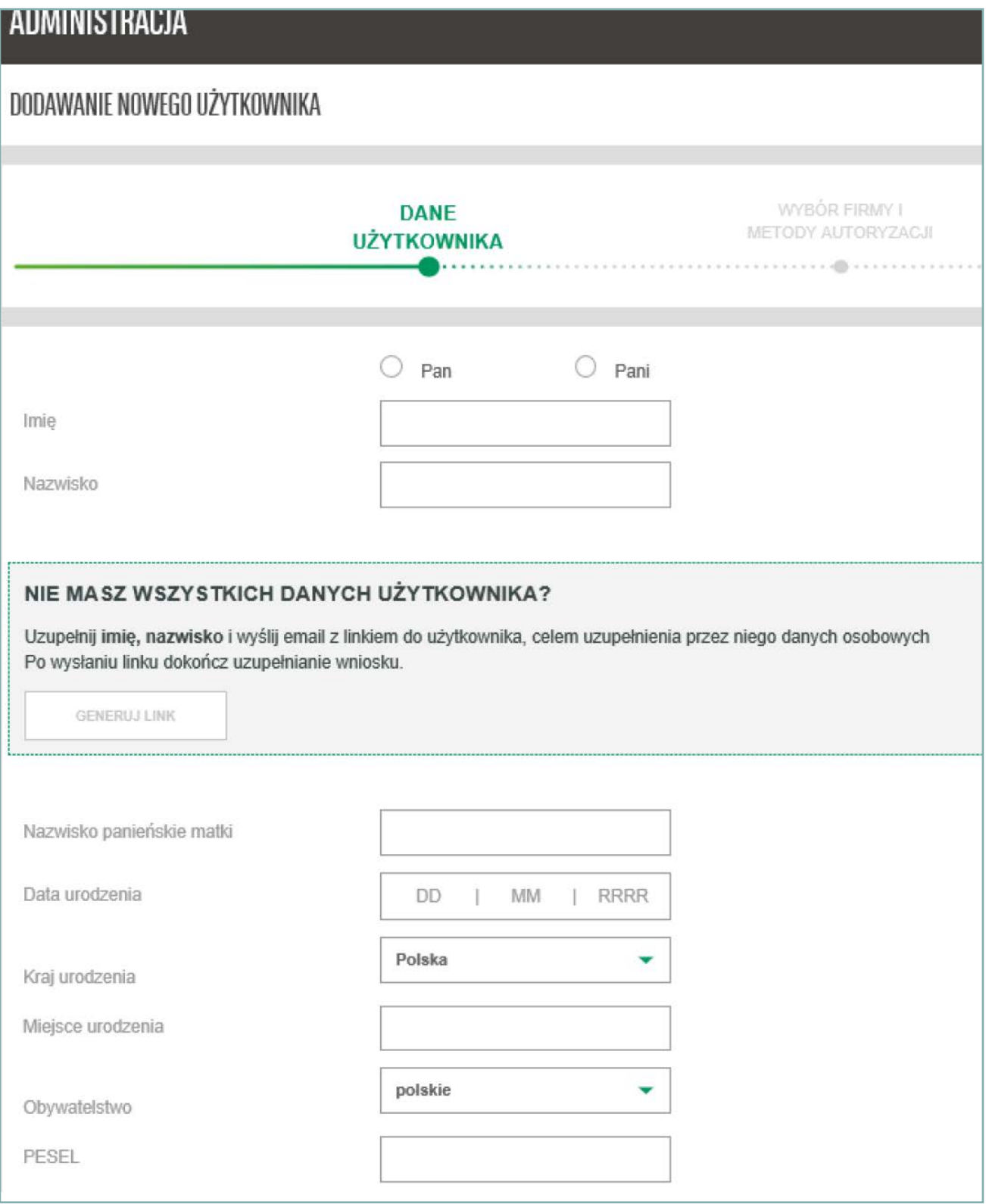

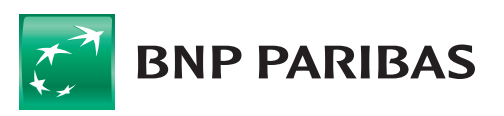

### **ZARZĄDZANIE UŻYTKOWNIKAMI**

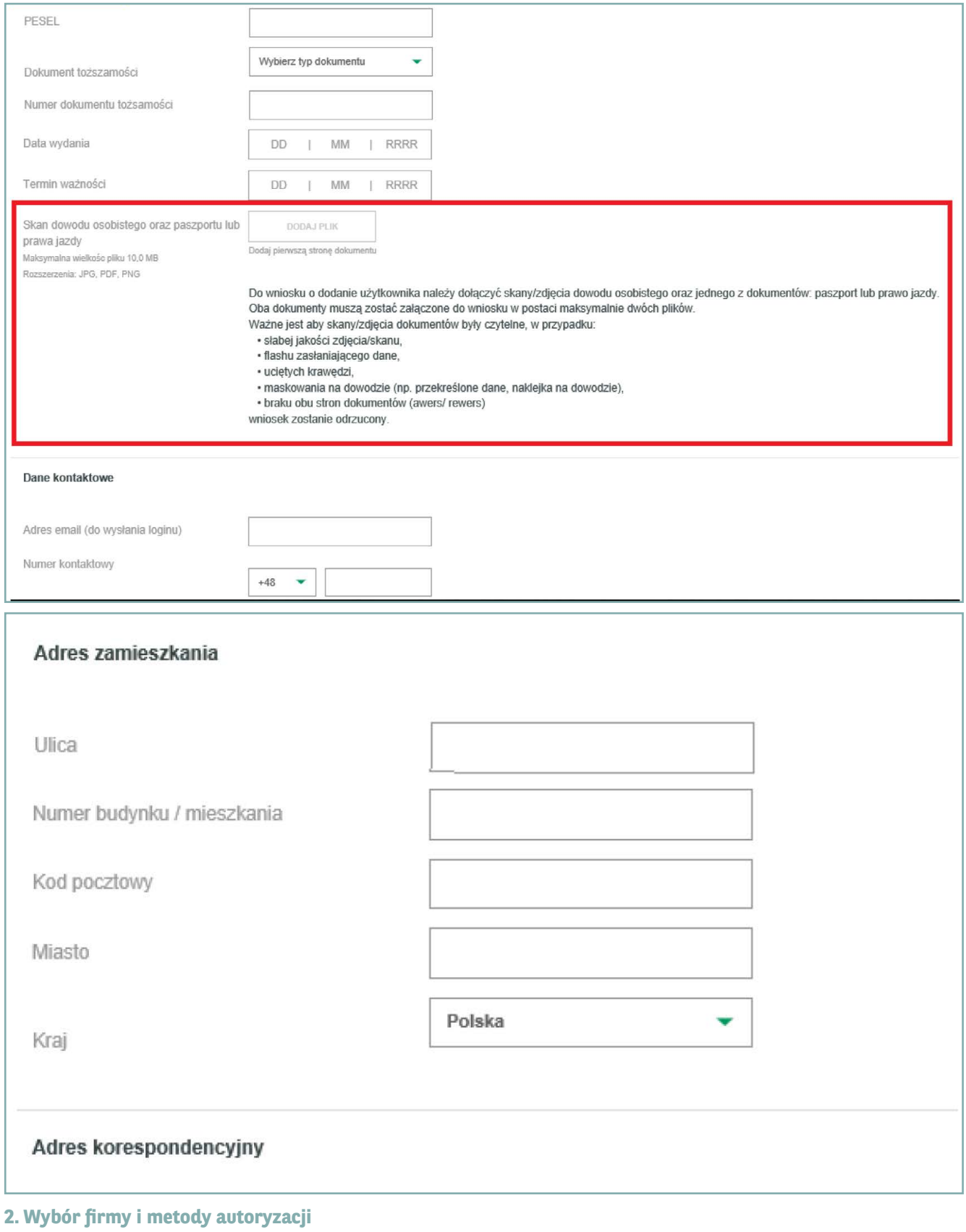

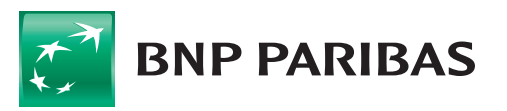

Po zapisaniu danych następuje przejście do wyboru metody autoryzacji:

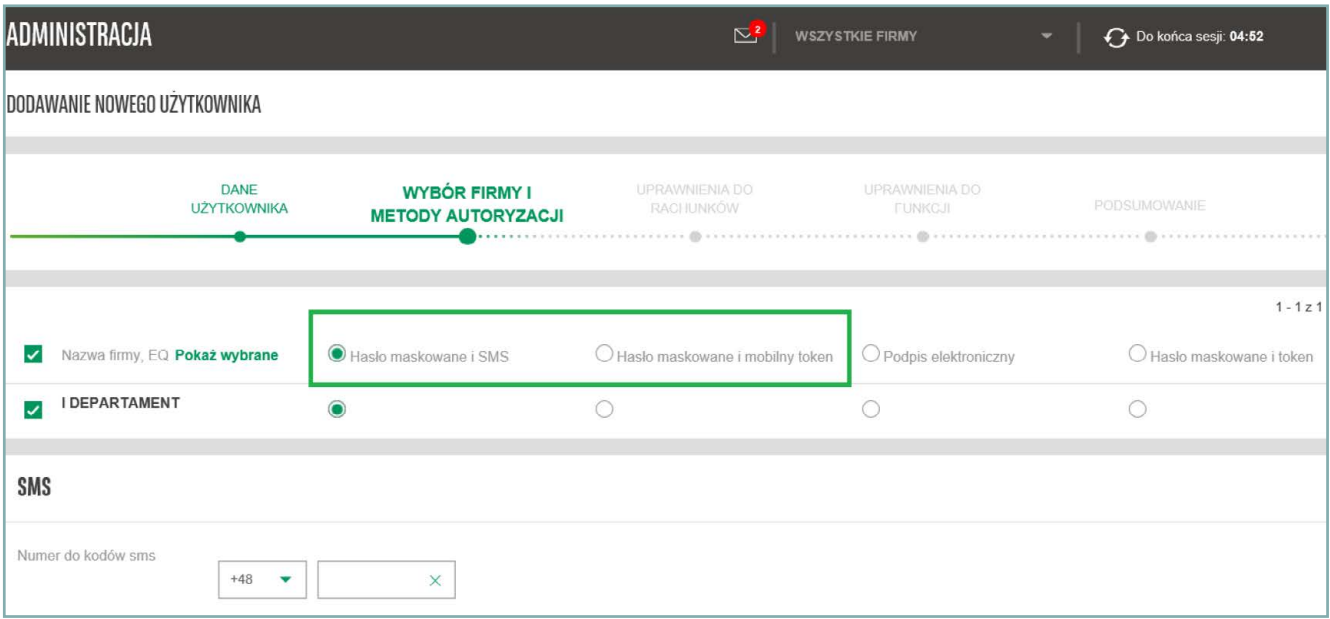

#### **• Wybór firmy**

Należy zaznaczyć firmy, które będę dodawane użytkownikowi. Podczas jednego wniosku użytkownik ma możliwość dodania dostępu użytkownika do kliku firm, które pojawią się na liście firm.

#### **• Wybór metody autoryzacji**

Należy wybrać hasło maskowane i SMS lub hasło maskowane i mobilny token. Aktualnie realizacja przy wyborze innej metody autoryzacji odbywa się w ograniczonym zakresie.

#### **3. Uprawnienia do rachunków**

Na formatce należy zaznaczyć uprawnienia przy danym rachunku, jakie powinien posiadać użytkownik:

- **Przeglądanie** pozwala na podgląd historii operacji i salda rachunku.
- **Ukryj saldo**  włączone uprawnienie pozwoli użytkownikowi na wykonanie zlecenia bez możliwości sprawdzenia salda i przeglądu historii rachunku/wyciągów.
- **Wprowadzanie** umożliwia wprowadzenie i zapisanie zlecenia, nie umożliwia natomiast jego zatwierdzenia (podpisania) i wysłania, czyli przekazania bankowi dyspozycji realizacji tego zlecenia.
- **Podpisywanie** umożliwia zatwierdzanie (czyli autoryzację czy też podpisywanie) zleceń zgodnie z posiadanym schematem akceptacji do danego rachunku.
- **Wysyłanie**  umożliwia użytkownikowi wysyłanie zleceń z danego rachunku, tj. przekazywanie do realizacji zleceń wprowadzonych i podpisanych.

#### **Uwaga:**

- nadanie uprawnień do wykonywania jakichkolwiek operacji na danym rachunku wymaga nadania również uprawnień do podglądu tego rachunku. Nie jest możliwe nadanie uprawnień do wprowadzania (czy też podpisywania albo wysyłania) zleceń z danego rachunku bez nadania uprawnień do podglądu tego rachunku.
- dodanie użytkownika do schematów akceptacji możliwe będzie po pozytywnym przeprocesowaniu wniosku przez

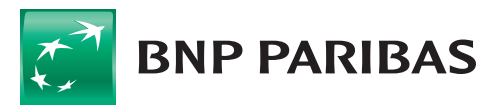

bank. Uprawnienia do wprowadzania/podpisywania/wysyłania stają się dostępne do edycji dopiero, gdy dla danego rachunku nadano uprawnienie do przeglądania.

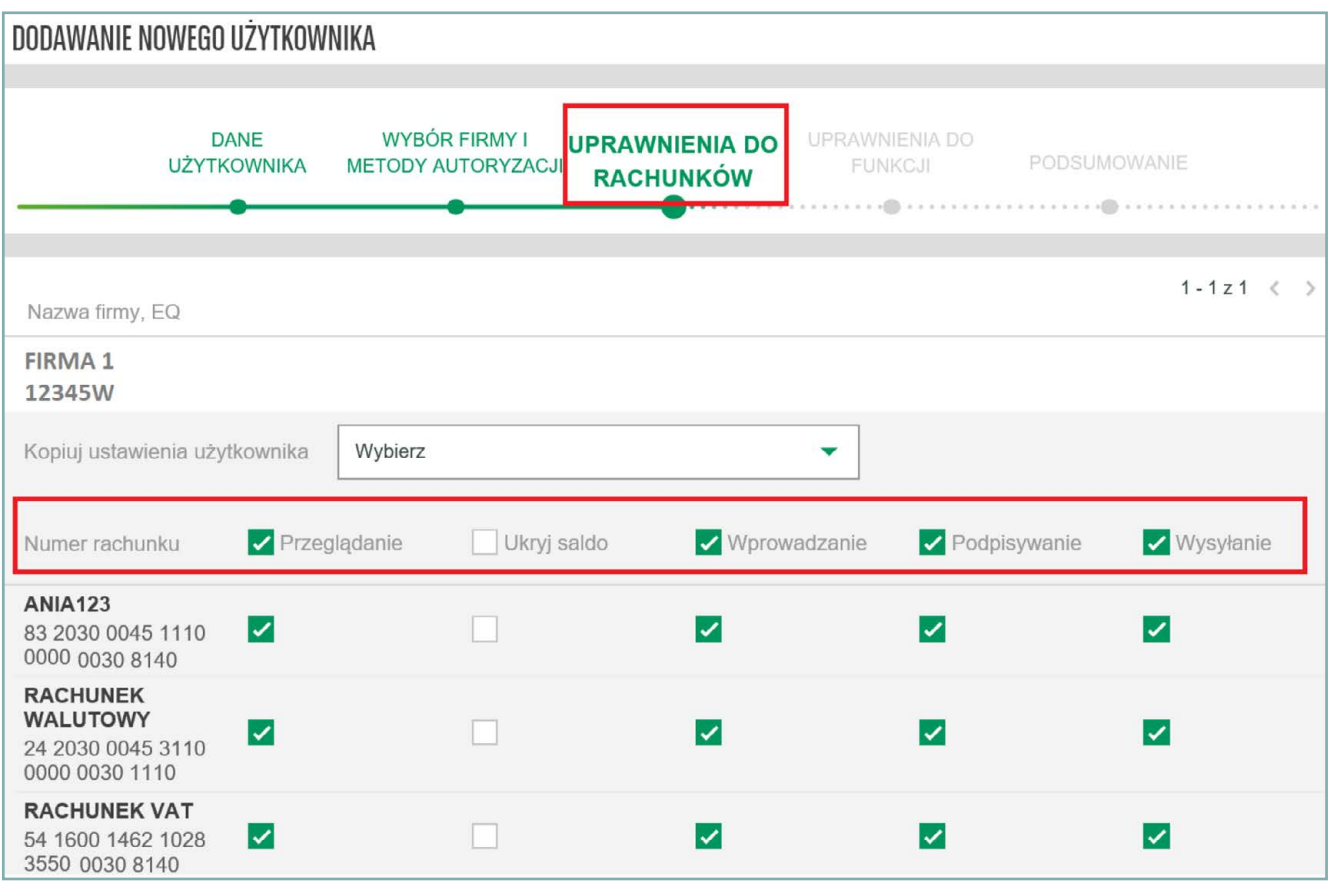

#### **4. Uprawnienia do funkcji**

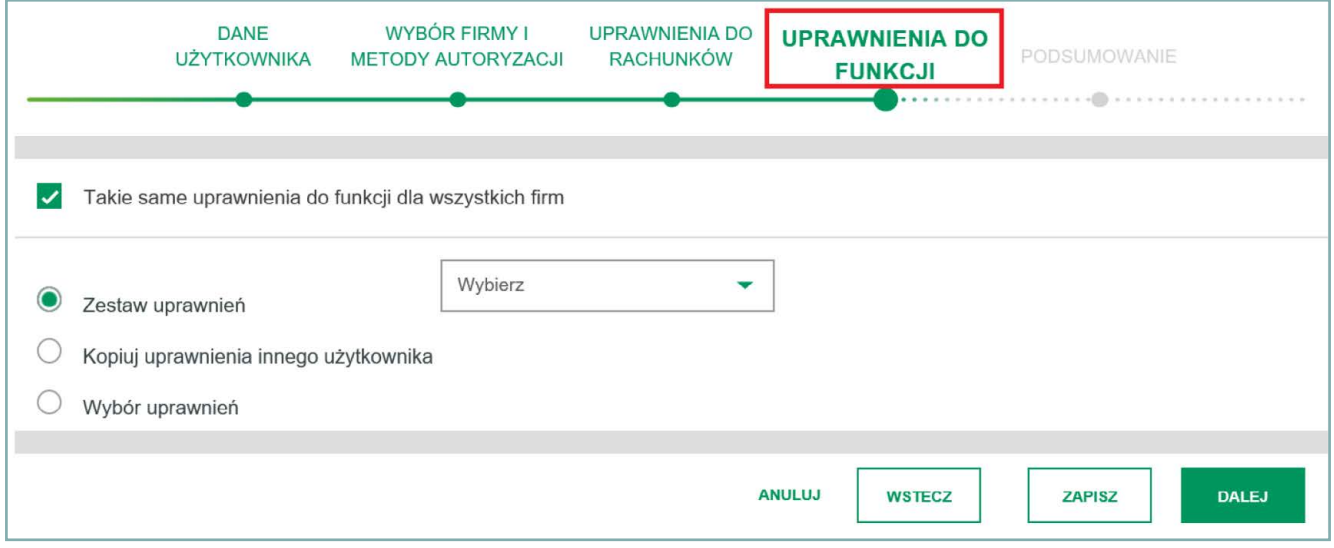

Wybierając indywidulane uprawnienia użytkownik w dolnej części ekranu może pobrać dokument **PRZEWODNIK PO UPRAWNIENIACH I SCHEMATACH AKCEPTACJI**, zawierający opis działania poszczególnych uprawnień.

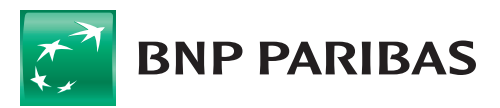

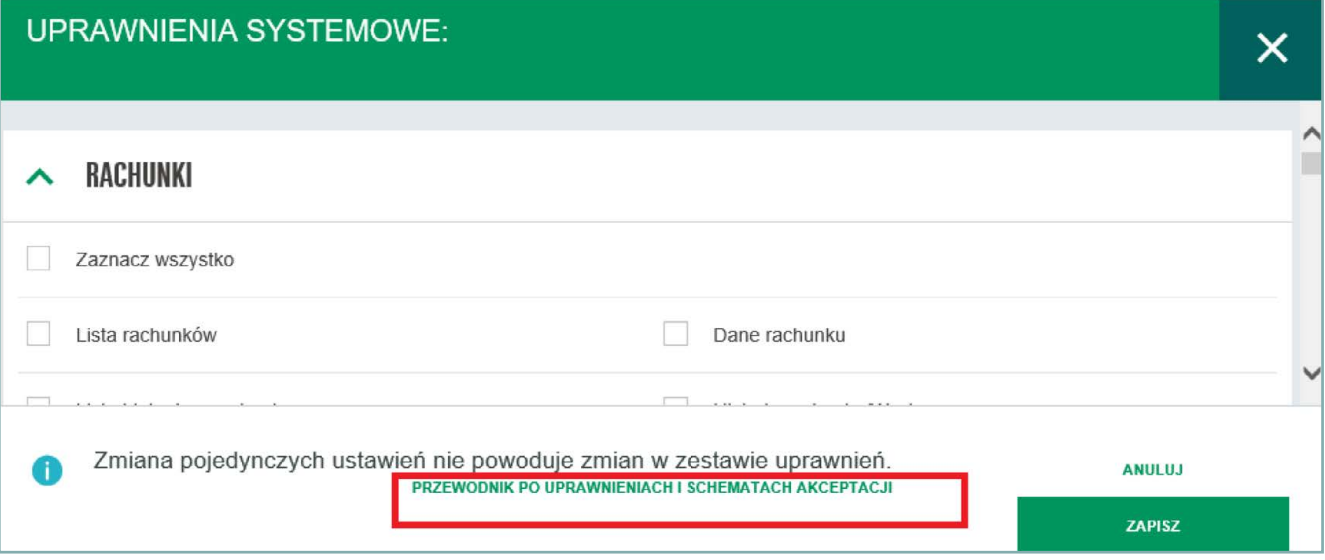

#### **5. Podsumowanie**

Na ekranie prezentowane jest **podsumowanie wprowadzonych danych oraz koniczność akceptacji wniosku przez jego podpisanie**. Dodanie użytkownika do firmy odbywa się po podpisaniu tej dyspozycji przez **Administratora Użytkowników** zgodnie ze schematem akceptacji **Zarządzanie firmą.**

## **1.4. LISTA DYSPOZYCJI W FIRMIE**

W module dostępne są **wszystkie dyspozycje** (dostępne statusy: **w trakcie akceptacji/odrzucone/zaakceptowane**) złożone przez **Administratora Użytkowników**. Dla nowych dyspozycji możliwe jest wykonanie akcji: akceptacja/usunięcie.

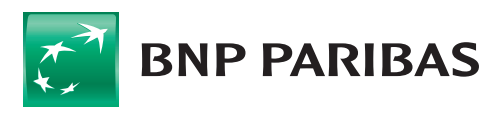

**Bank** zmieniającego się świata

Materiał ma charakter reklamowy i informacyjny, nie stanowi oferty w rozumieniu art. 66 Kodeksu cywilnego. BNP Paribas Bank Polska S.A. z siedzibą w Warszawie przy ul. Kasprzaka 2, 01-211 Warszawa, zarejestrowany w rejestrze przedsiębiorców Krajowego Rejestru Sądowego przez Sąd Rejonowy dla m.st. Warszawy w Warszawie, XIII Wydział Gospodarczy Krajowego Rejestru Sądowego pod nr. KRS 0000011571, posiadający NIP 526-10-08-546 oraz kapitał zakładowy w wysokości 147 518 782 zł w całości wpłacony.

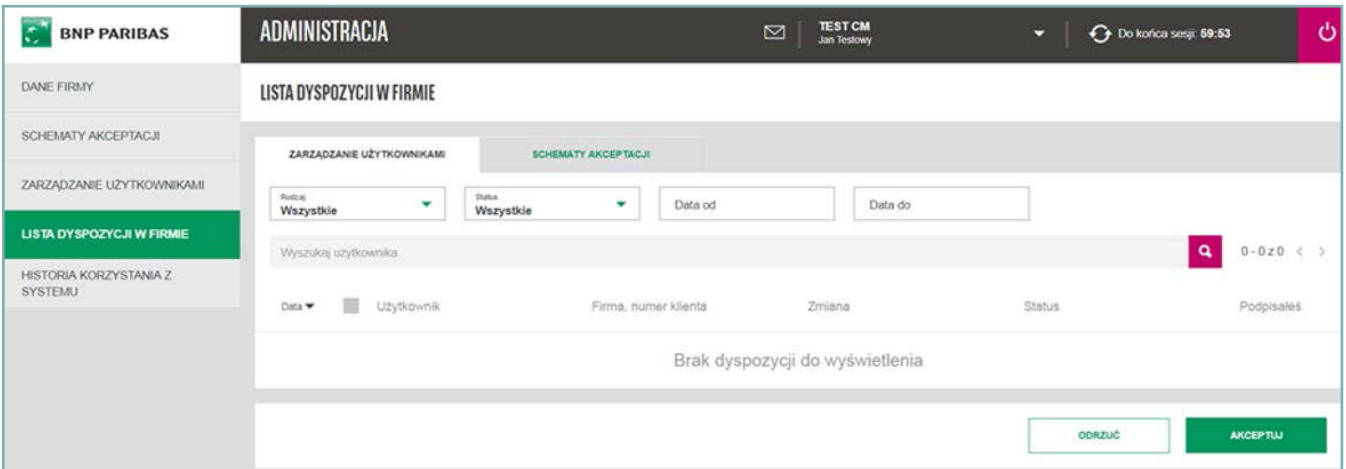

## **1.5. HISTORIA KORZYSTANIA Z SYSTEMU**

**Umożliwia dostęp do zmian**, jakie były wykonane **w uprawnieniach/schematach akceptacji na danej firmie**. Dostępne są dane użytkowników, statusy i daty wykonywanych zmian.

Moduł jest zawsze dostępny dla użytkownika z prawami Administratora Użytkowników.

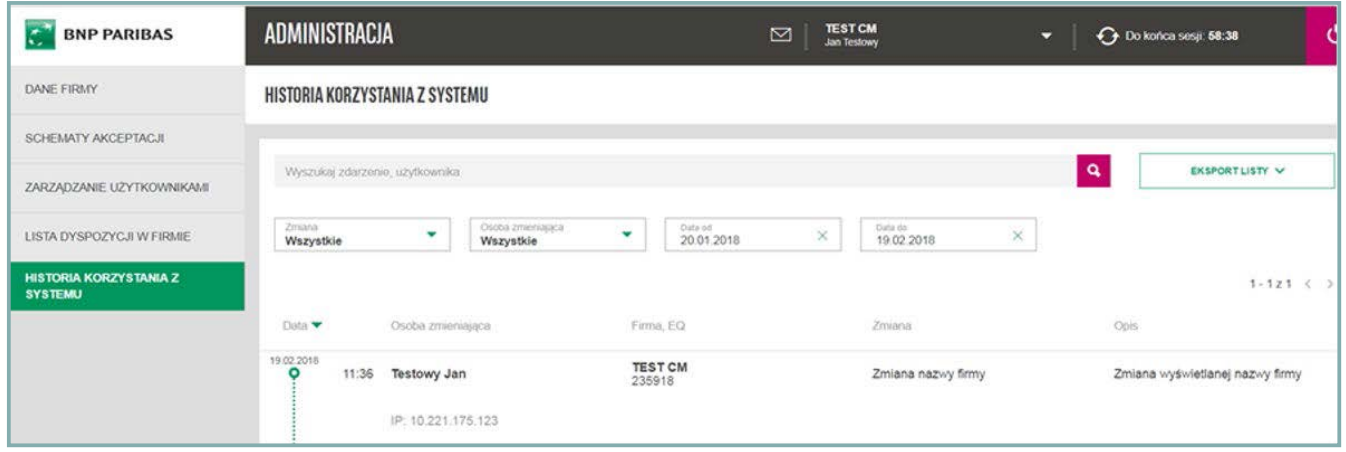

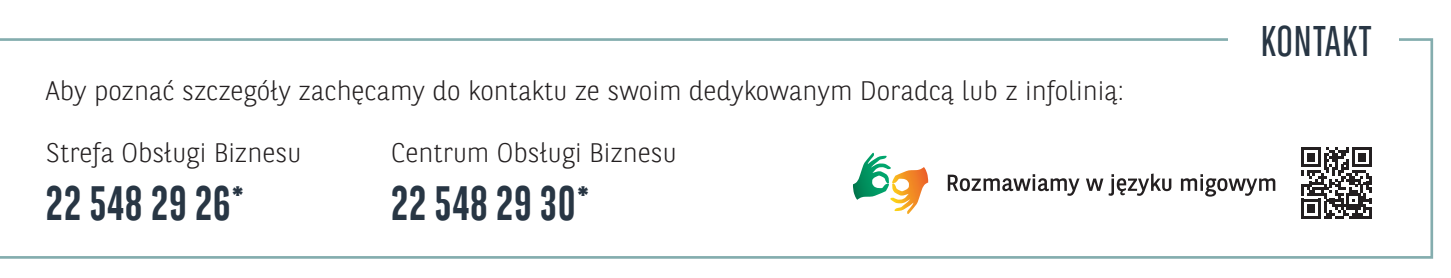

\*koszt połączenie wg taryfy operatora.

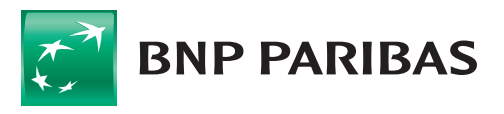